# **Electron Beam Evaporator**

- **1. Fill logbook.**
- **2. Log into the system.**
- **3. Press Chamber Vent Sequence button**
- **4. Acknowledge the warning**
- **5. Press Start Selected Sequence button.**
- **6. After vent, open the chamber door.**
- **7. Mount sample and load the deposition materials. Record the pocket number of each deposition metal. When you load your sample and deposition material, be careful not to touch inside with contaminated hands.**
- **8. Close chamber door and press Chamber Pump Down Sequence button and press Start Selected Sequence button.**
- **9. Set up your deposition parameters, during the system pump down to base deposition pressure set-points.**

**Set-up of deposition parameters** 

**The system has three sources** 

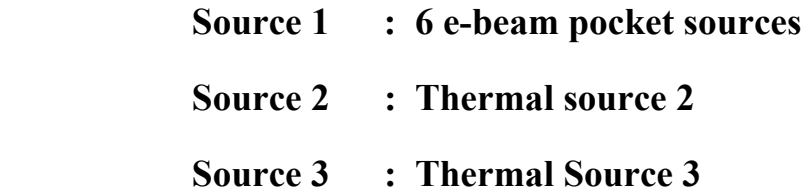

# **The system uses two control outputs and two sensor inputs**

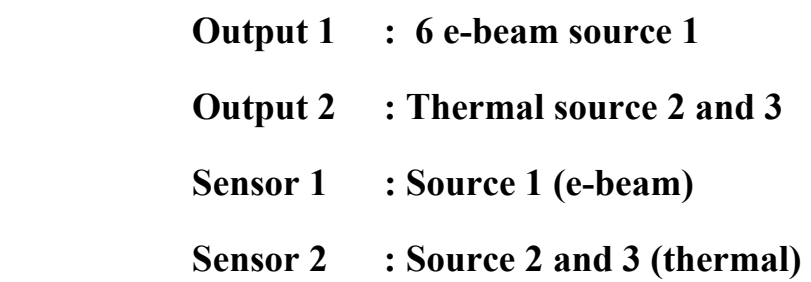

- **When deposit more than one layer, need to rotate pockets with door open to put the metal crucibles into the pocket. On the top panel, toggle switch from auto to manual, the push the cw or ccw button shortly to place the pocket you want and put crucibles and record which metal crucible in which pocket. After finish placing the crucibles into pockets, toggle switch back from manual to auto.**
- **10.Open SQS-242 software. ID is super and no PW. Just click the OK button.**
- **11.Click Edit/Films to open the Film Edit window. Choose the film for the source location you will use**
- **12.If you want to make a new recipe, click Copy button and give a new name of the file.**
- **13.Click Deposit Button** 
	- **Set P, I, and D Value**
	- **Rate Sampling** 
		- **Set at continuous**
	- **Shutter Delay** 
		- **Accuracy 10%**
		- $\checkmark$  Wait 100
		- **Hold**

### **14.Click Condition Button**

### **At precondition, use Ramp 2, not Ramp 1**

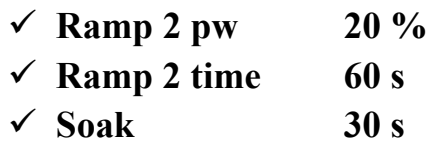

**15.Click Source/Sensors button** 

- **At source choose deposit material**
- **Set max pw 30-40 %**
- **Slew rate 5**
- **Sensor Tooling: Measure the real deposit thickness and the put the ratio of real thickness and setting thickness for each material**

# **16.Click Errors button**

**At Crystal Fail, choose enabled** 

**17.Close Edit file window** 

**18.Open Edit Process window.** 

**Find the process file or make new file. To make new file, click copy button and type the new name.** 

**19.Click Layer button.** 

- **Choose right Film, Output, and Input**
- **Set deposition rate and the final thickness**
- **Choose Indexers for src/pkt and sweep mode.**
- **20.Click Rate Ramp button** 
	- **To set ramp, click Insert button and put start thickness, ramp time, and Setpt (deposit rate)**
- **21.After check Deposit, Condition, Source/Sensors, and Errors, close process edit window.**
- **22.When the deposition pressure is achieved, perform the deposition.**
- **23.Click Start Process Green button. It will be red during the deposition. After finish the deposition, it will change to green again.**
- **24.After deposition is over, wait for 10 minutes to cool down.**
- **25.Select Chamber Vent Sequence button and press Start Selected Sequence button.**
- **26.After vent, open the chamber and remove your sample and deposition materials.**
- **27.Close chamber door and select Chamber Pump Down sequence button and press Start Selected Sequence button.**
- **28.Complete logbook.**